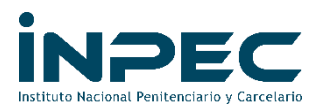

85001-GOCON

Bogotá D.C

Señores Directores

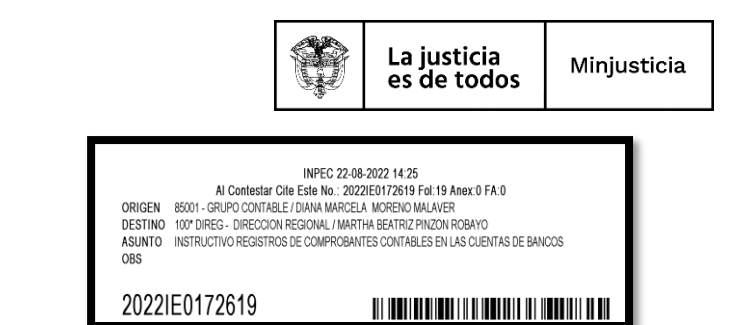

**Regionales, Establecimientos de Reclusión del Orden Nacional, Escuela de Formación y Cárcel y Penitenciaria de Media y Mínima Seguridad para Miembros de la Fuerza Pública de Facatativá PONAL INPEC**

# **Asunto: Instructivo registros de comprobantes contables en las cuentas de bancos.**

Este instructivo va dirigido a los responsables del perfil contable en las Regionales, Establecimientos de Reclusión del Orden Nacional, Escuela de Formación y Cárcel y Penitenciaria de Media y Mínima Seguridad para Miembros de la Fuerza Pública de Facatativá PONAL, quienes serán los encargados de realizar las acciones administrativas necesarias para aclarar, legalizar y registrar las partidas conciliatorias por concepto de transferencias electrónicas, Cheques pendientes de cobro, notas débito, notas crédito entre otros, contenidas en los extractos bancarios y las conciliaciones bancarias mensuales de las cuentas corrientes y de ahorros administradas por cada una de las unidades ejecutoras del INEPC, a efectos de llegar a saldos iguales.

Precondición para la elaboración del comprobante contable manual

- $\checkmark$  Haber realizado la conciliación bancaria del mes.
- $\checkmark$  Identificar concepto de partida a registrar (de forma detallada y no acumulada).
- $\checkmark$  Identificar la cuenta bancaria que se afectó.

# **"***Estos requisitos son indispensables al momento de realizar el comprobante contable manual de no cumplir alguno de ellos, no realizar el proceso."*

# **1. REGISTRO DE GASTOS FINANCIEROS**

Teniendo en cuenta que mediante oficio No. 2021IE0168560 el grupo de tesoreria de la sede central, aclaro que el INPEC no tiene asignación presupuestal para el rubro de gastos legales o financieros para realizar registro en SIIF Nación por medio de cadena prespuestal automatica. A continuación se describe como registrar los gastos financieros (GMF, IVA, Comisiones, Comisión interbancaria, chequera, intereses, etc…) en que incurren las unidades ejecutoras del INPEC.

#### **MOVIMIENTO EN BANCOS POR GASTOS FINANCIEROS VIGENCIA ANTERIOR Y ACTUAL CUENTA DESCRIPCION DEBITO CREDITO** 1.1.10 DEPÓSITOS EN INSTITUCIONES FINANCIERAS

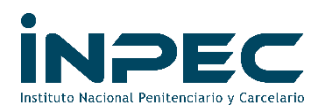

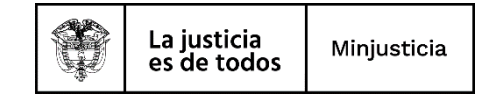

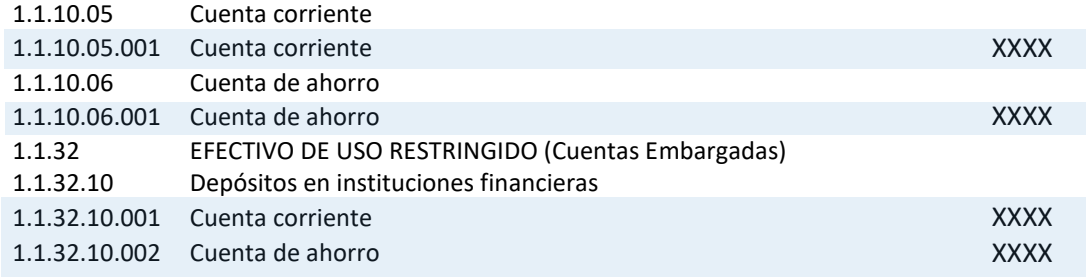

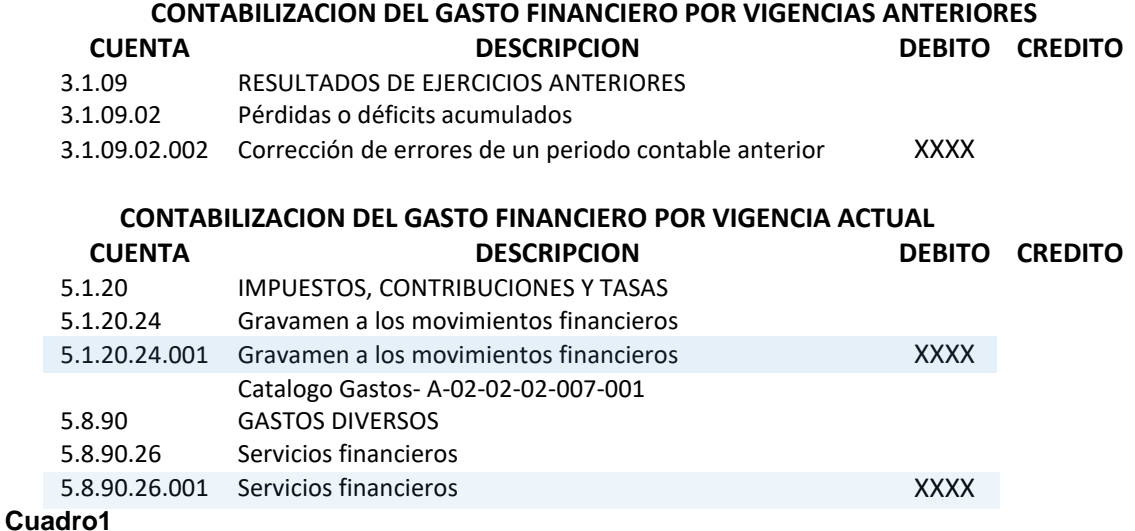

# **1.1 Registro Del Comprobante Contable Manual**

# **Perfil y Ruta**

Perfil: Entidad Gestión Contable

Ruta: Contabilidad (CON)/ comprobantes contables/ manuales/ Crear comprobante contable manual - asientos

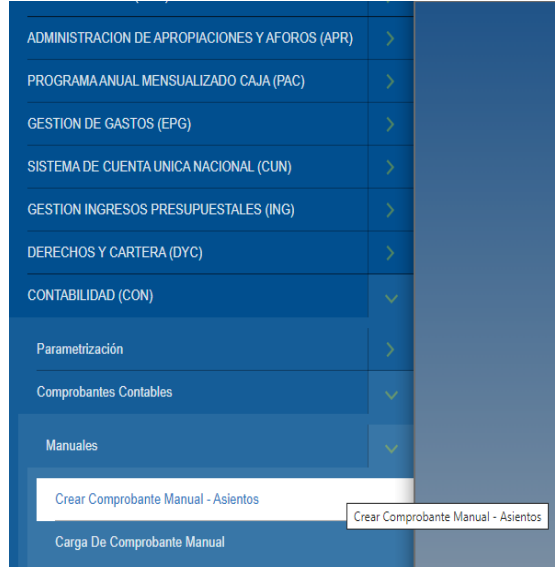

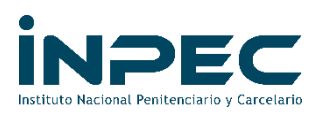

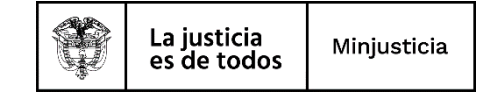

Dar clic en el icono para para continuar

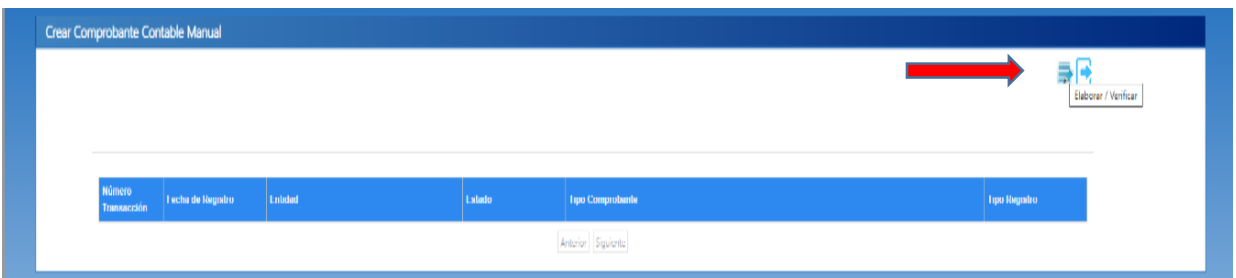

En los campos de:

- **Fecha de registro:** se digita el dia en que se realizo el gasto financiero.
- **Numero:** Se escribe gasto financiero que se esta causando ejemplo: GMF Jun-22
- **Tipo de documento:** comprobante contable, como se muestra en la siguiente imagen.

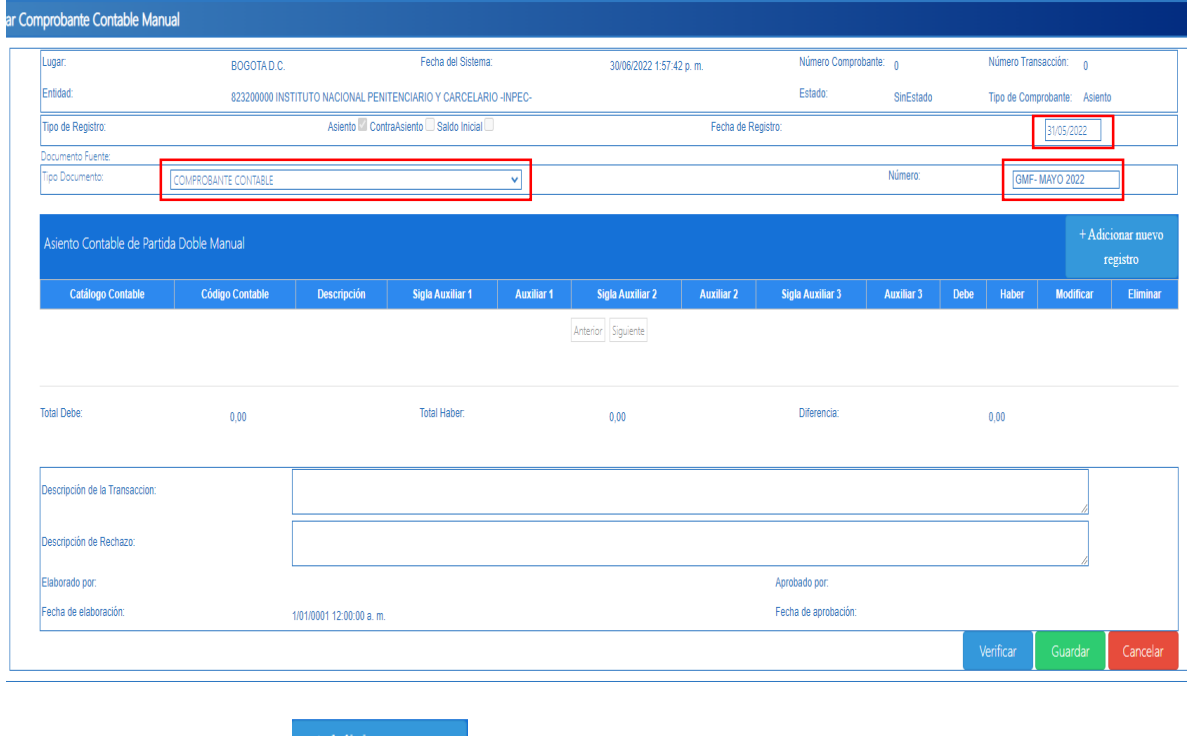

Dar clic en el icono <sup>+ Adicionar nuevo</sup> para continuar

- **Codigo contable:** 111005001 (corriente) ó 111006001 (ahorros)
- **Auxiliar 2:** cuanta bancaria afectada y por ultimo
- **Credito:** El valor del gasto financiero.

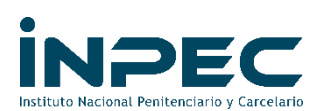

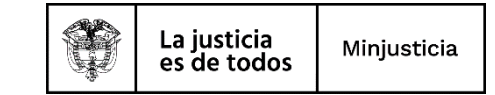

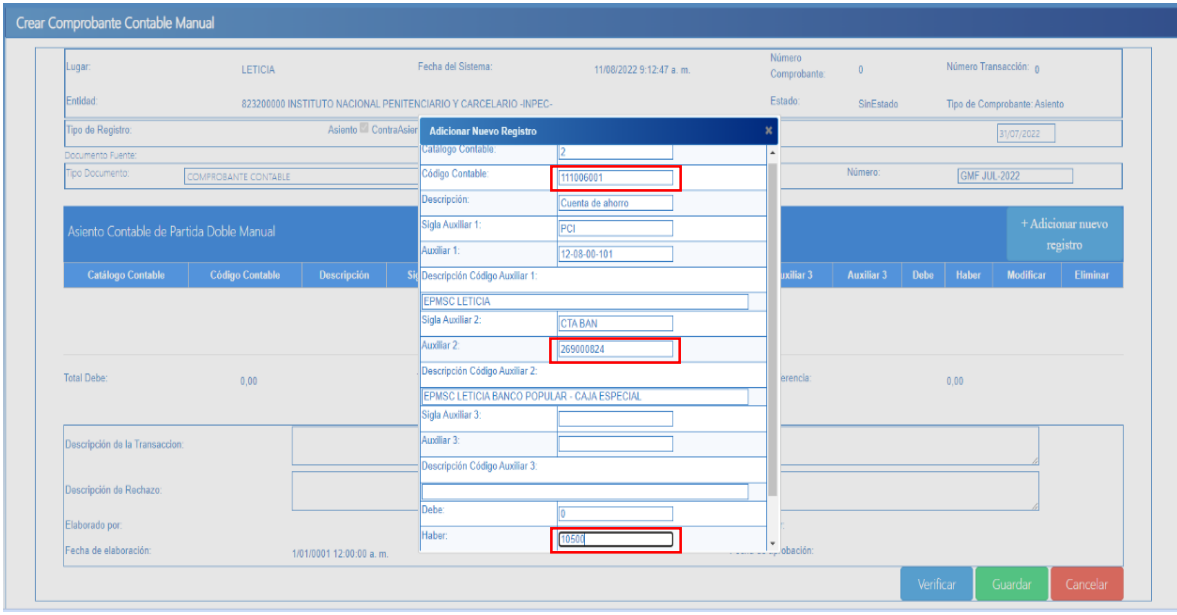

## Dar clic en Guardar

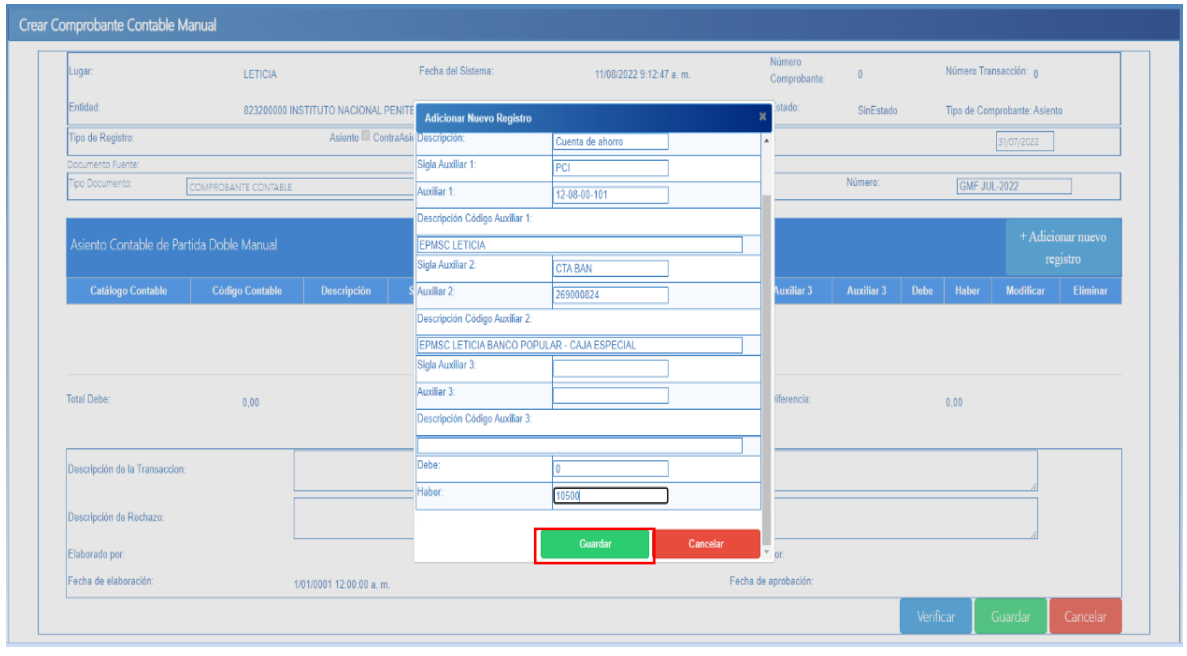

Dar clic en el icono <sup>+ Adicionar nuevo</sup> para continuar

- **Codigo contable:** si es vigencia anterior 310902002 y si es vigencia actual se digita la cuenta del gasto que corresponda (cuadro1)
- **Auxiliar 2: TER:** el Nit del banco el cual esta cobrando el gasto financiero

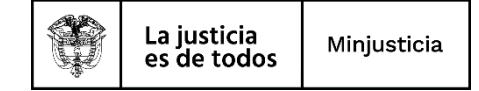

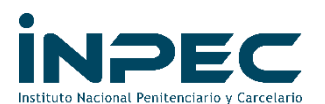

 **Auxiliar 3: CAT GAS:** A-02-02-02-007-001 cuenta 512024001 y por ultimo **Debito:** El valor del gasto financiero.

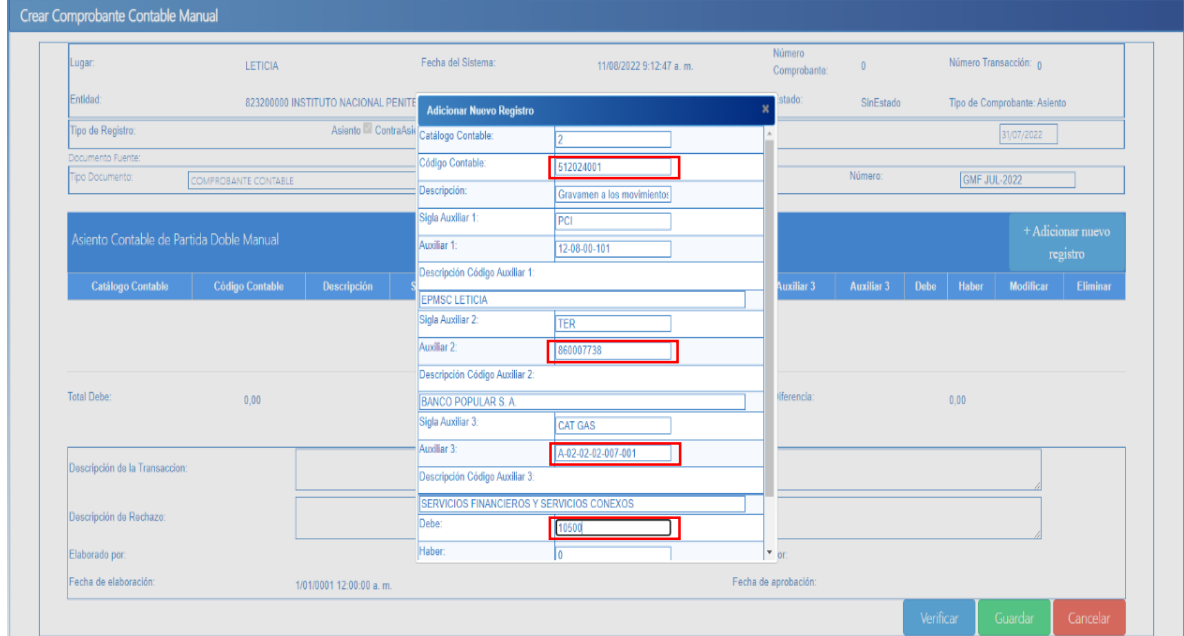

# Dar clic en Guardar

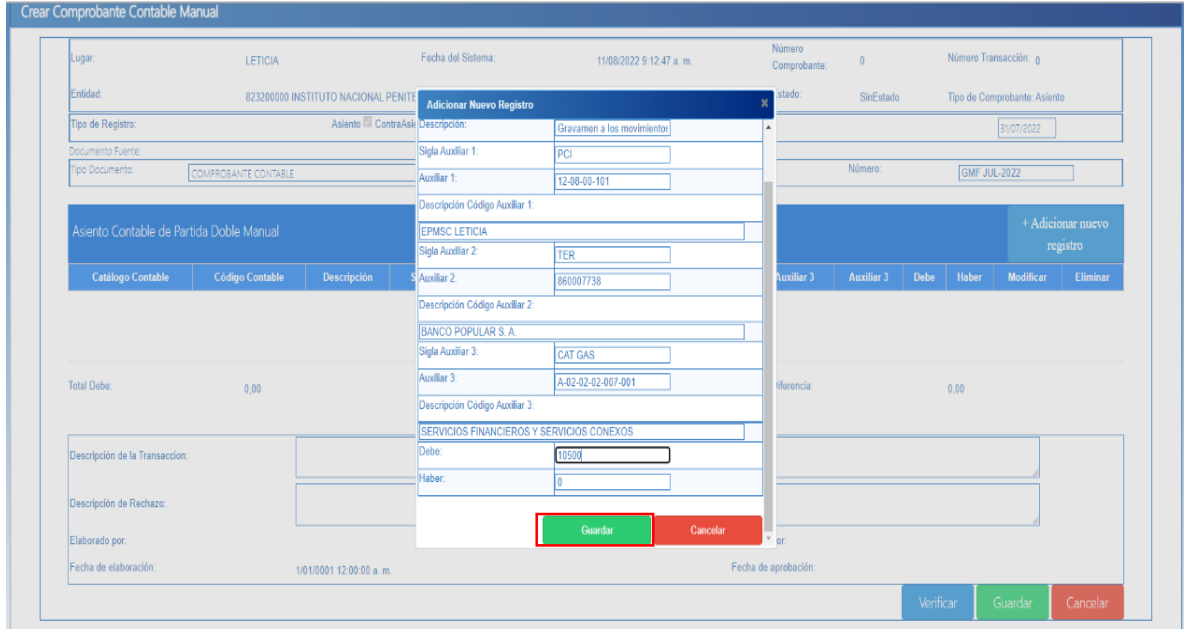

Por ultimo de debe realizar una descripción clara y precisa del registro de los gastos financieros como son cuenta bancaria, día/mes/año y concepto por el cual el banco nos cobra estos recursos.

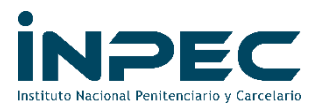

Se da clic en guardar y luego verificar, este comprobante debe ser enviado a la regional correspondiente con sus respectivos soportes (extracto bancario) en donde se observe el descuento o cobro de los servicios financieros para su aprobación.

# **2. ÓRDENES DE PAGO NO PRESUPUESTALES DERIVADAS DE ÓRDENES DE PAGO CON TIPO DE BENEFICIARIO "TRASPASO A PAGADURÍA" (TERMINACIÓN DE EXTENSIVAS)**

Cuando en el registro presupuestal de compromiso se ha definido como tercero beneficiario la entidad (Unidad o Subunidad que está ejecutando), el aplicativo automáticamente en la orden de pago lo considera como tipo de beneficiario "Traspaso a Pagaduría".

Evento en los cual se da el Traspaso a pagaduría, Desde la DTN hacia las Unidades o Subunidades Ejecutoras de recursos Nación con situación de fondos (CSF).

Cuando se paga la orden de pago que contiene la característica de ser traspaso a pagaduría, la tipología de registro contable es como los que se muestran a continuación:

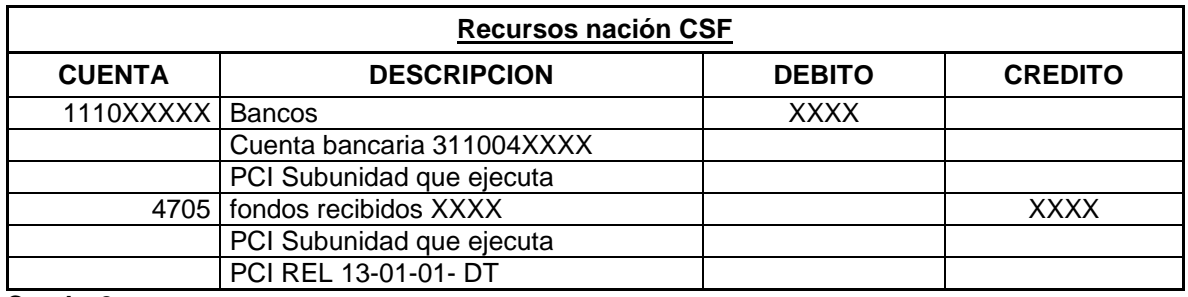

#### **Cuadro2**

Una vez recibidos los recursos en las cuentas bancarias de la Tesorería, el Pagador o Tesorero de la entidad debe proceder a realizar el pago, a través del aplicativo, realizando los siguientes pasos.

- $\checkmark$  Generar Orden de Pago No Presupuestal.
- $\checkmark$  Autorizar Orden de pago.
- $\checkmark$  Generar Orden bancaria según medio de Pago.
- $\checkmark$  Pago orden Bancaria según el medio de pago.

Las órdenes de pago que pasen todas las validaciones quedan en estado **PAGADA**, al igual que la orden bancaria. Al cancelar el pasivo, las afectaciones contables serán:

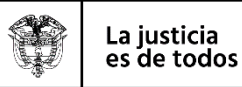

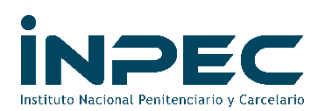

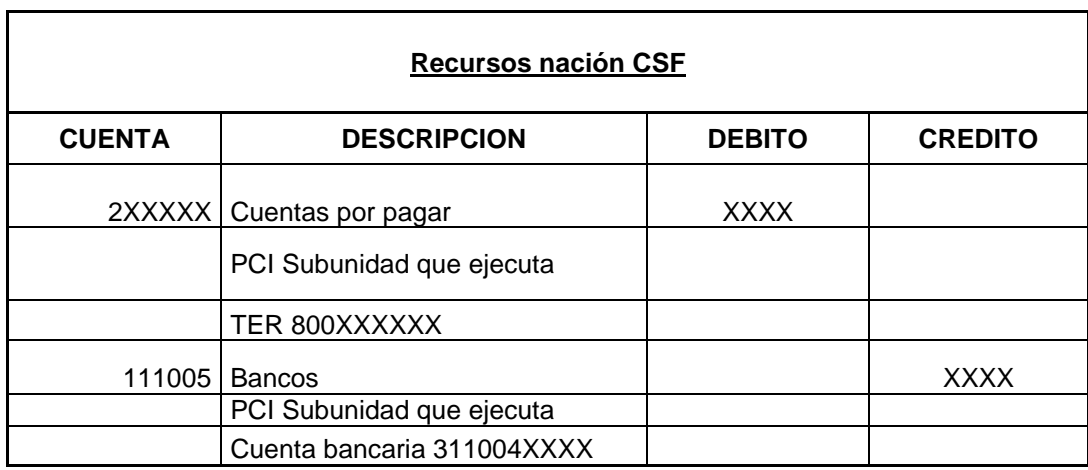

#### **Cuadro3**

- Las órdenes de pago que no pasaron todas las validaciones o no terminaron el proceso que correspondan a las vigencias 2018 en adelante se pueden terminar de manera automática a través del perfil pagador y se debe verificar la traza contable que está generando, con el fin de determinar si se deben realizar reclasificaciones manuales.
- Las órdenes de pago que no pasaron todas las validaciones o no terminaron el proceso que correspondan a las vigencias 2017 y anteriores se deben finalizar mediante comprobante contable manual una vez se tenga certeza del movimiento y se cuenten con los soportes para este registro. (con el siguiente procedimiento)

### **a) Se debe generar el siguiente reporte a través de la ruta:**

#### **Perfil y Ruta**

Perfil: Pagador Ruta: CUN/ Consultas/ Ordenes de pago/ Traslados pendientes por legalizar

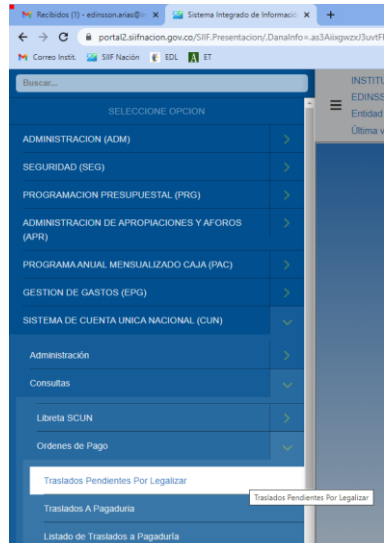

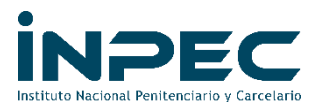

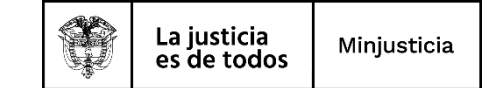

Dar clic sobre el link indicado, lo cual lo llevara a la siguiente pantalla:

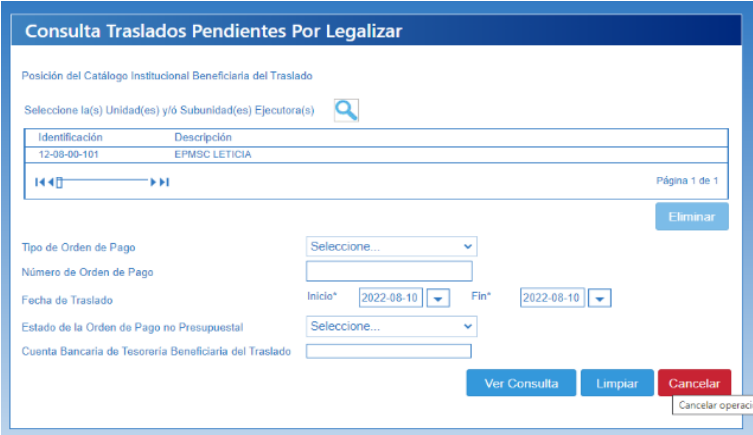

En este pantallazo se deberá diligenciar el ítem de fecha de traslado, Teniendo en cuenta solo se puede realizar el reporte por un solo mes.

### **Ejemplo**

Inicio: 2015-12-01 Fin: 2015-12-31 Luego dar clic en ver consulta

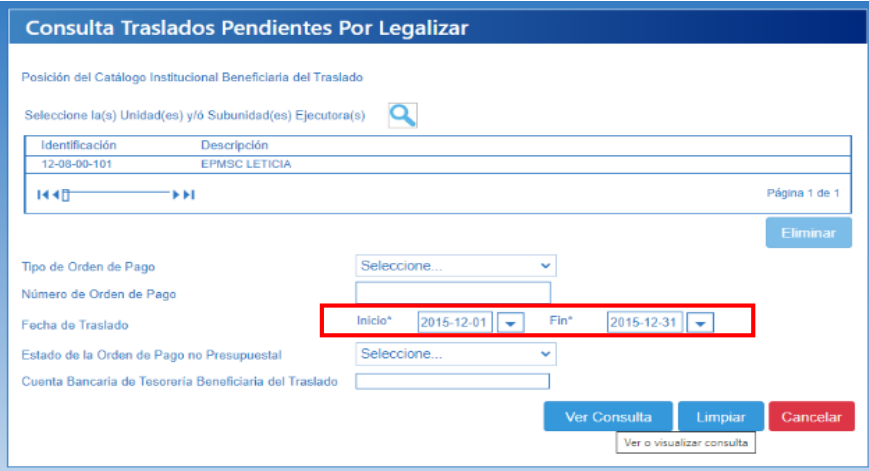

Se genera el siguiente reporte, el cual podrá ver de forma completa realizado uso de la barra de movimiento (se podrá exportar a Excel):

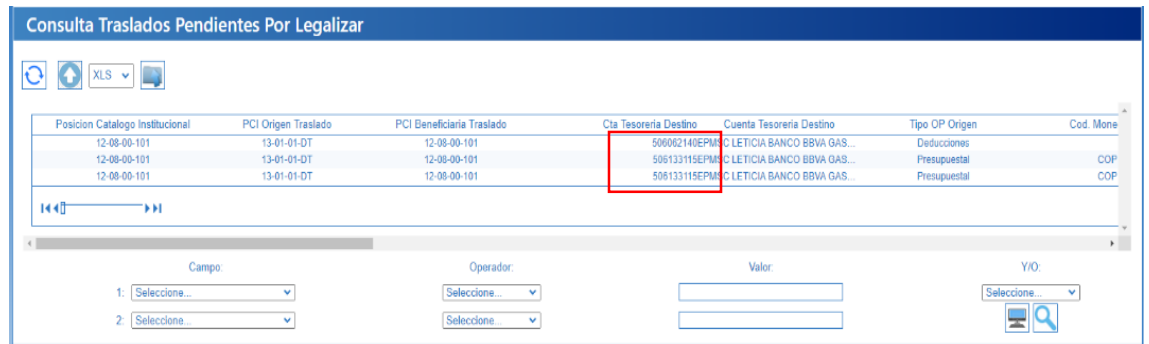

Calle 26 No. 27 – 48 PBX 2347474 Ext. 1458 Página 8 de 19 contabilidad.scentral@inpec.gov.co PA-DO-G01-F02 V01

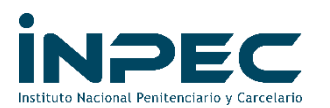

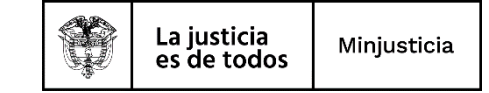

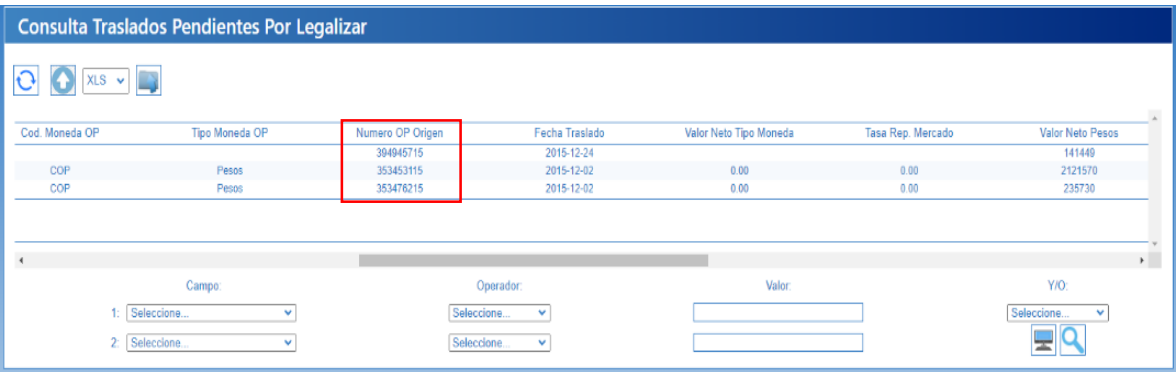

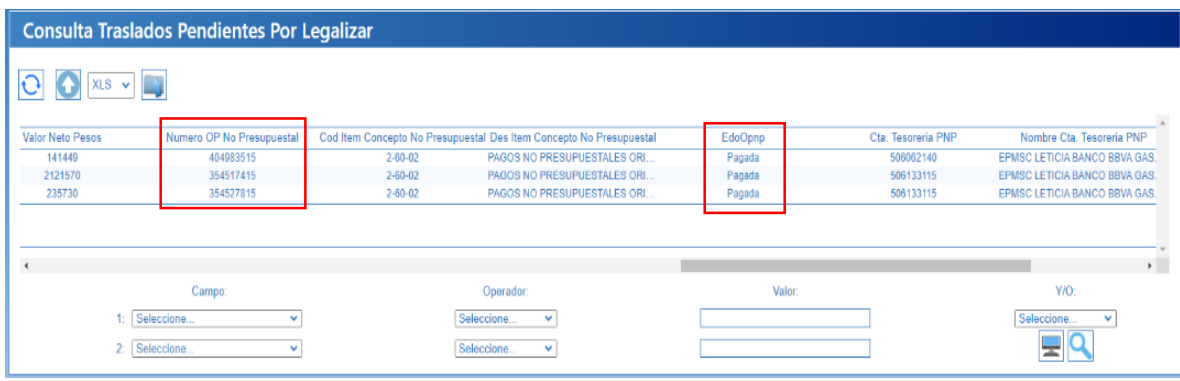

En este reporte se deberá verificar lo siguiente:

- $\checkmark$  El número de la cuenta bancaria, el cual debe ser igual al de la conciliación bancaria que se está depurando las partidas conciliatorias. En caso de no ser la misma cuenta bancaria se deberá buscar cuenta la bancaria donde se ve reflejado dicho valor y realizar la reclasificación a la cuenta bancaria correcta.
- El número de la Orden de pago (OP) Origen.
- $\checkmark$  Verificar si dicha OP Origen, tiene No. De Orden de pago no presupuestal (OPNP), si esta columna aparece en blanco, se debe terminar el proceso realizando un registro contable manual (cuadro3). Si esta columna tiene un número se deberá verificar el estado de la orden de pago no presupuestal, si está en un estado diferente a pagada se debe terminar el proceso realizando un registro contable manual (cuadro3). (Estados de OPNP según la imagen)

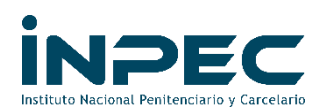

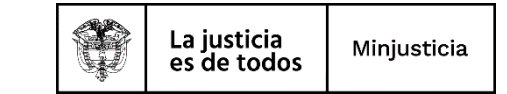

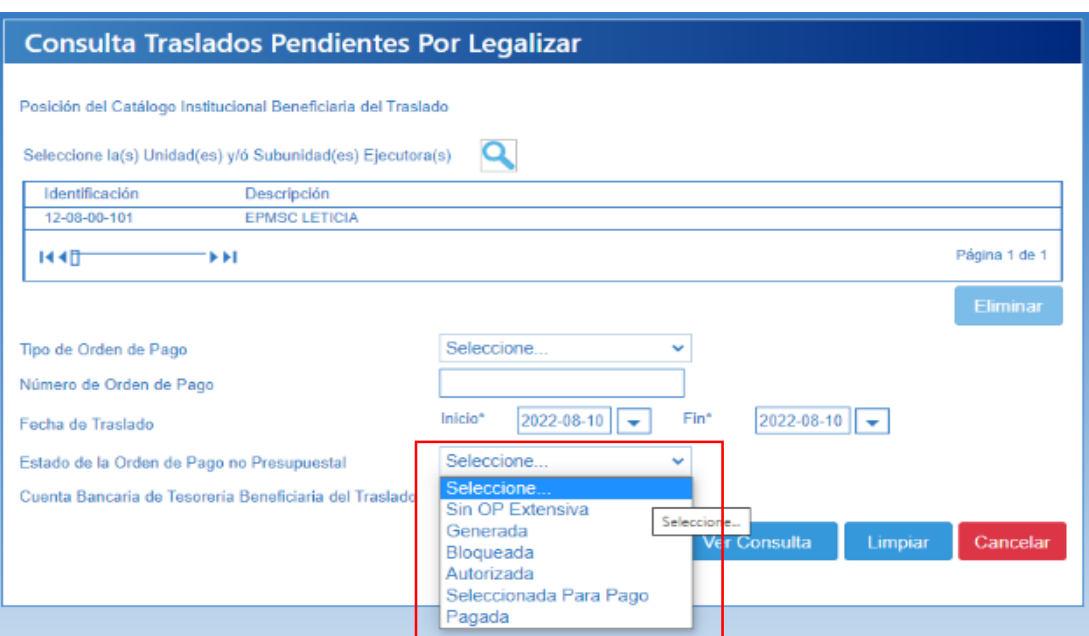

- **b) Se debe proceder a verificar con la conciliación bancaria que partidas y que valor están pendientes. Es decir, son aquellos valores de los abonos que aparecen en el extracto y no se registraron (crédito) en el libro SIIF.**
- **c) Se debe cruzar los valores que arroja el reporte de traslados pendiente por legalizar contra los valores identificados en la conciliación (Punto 2). Los valores deben ser iguales.**
- **d) Se debe establecer la vigencia (año) de la orden de pago, con el fin de generar un listado de obligaciones de dicha vigencia. Lo anterior con el fin de determinar la cuenta contable del pasivo y el NIT del tercero que se va afectar.**
- **e) Se debe generar el siguiente reporte a través de la ruta:**

### **Perfil y Ruta**

Perfil: Contable Ruta: EPG/ Consultas/ Listado de obligaciones

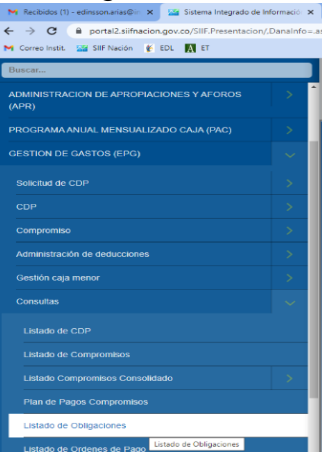

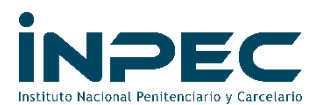

Dar clic sobre el link indicado, lo cual lo llevara a la siguiente pantalla:

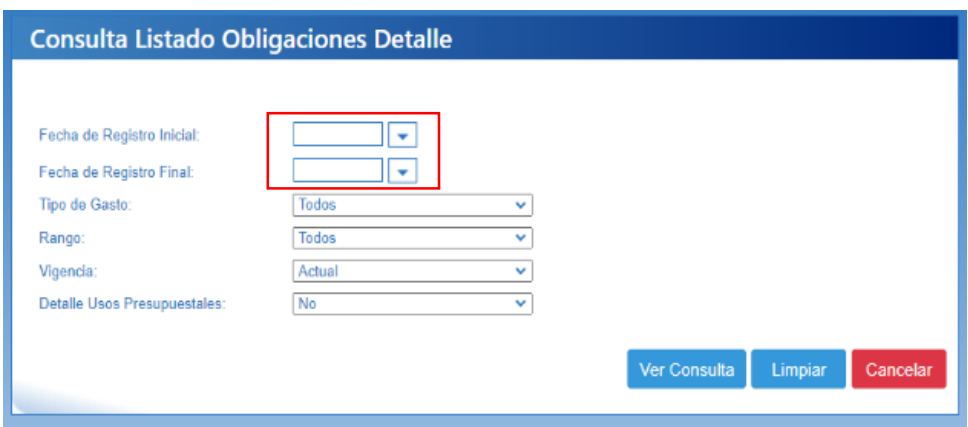

En este pantallazo se deberá diligenciar la siguiente información, Teniendo en cuenta que puede realizar el reporte por todo el año.

## **Ejemplo**

Fecha de registro Inicial: 2015-01-01 Fecha de registro Final: 2015-12-31

Luego dar clic en ver consulta,

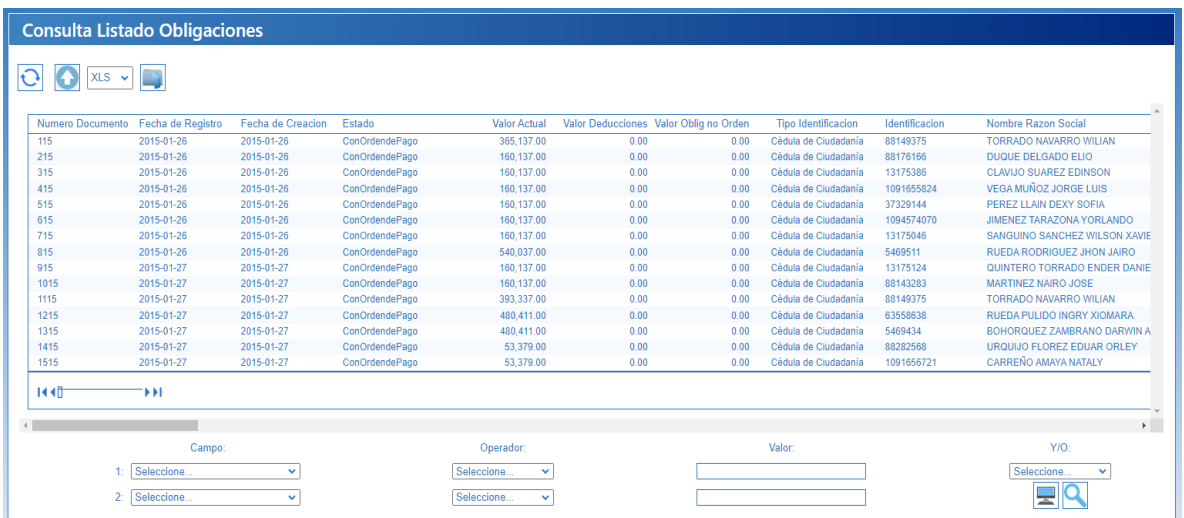

Este reporte se debe exportar a Excel y filtrar por el número de la orden de pago (que se toma de la columna No. OP Origen del reporte traslados pendientes por legalizar):

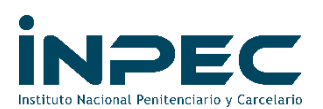

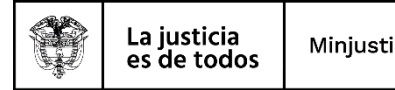

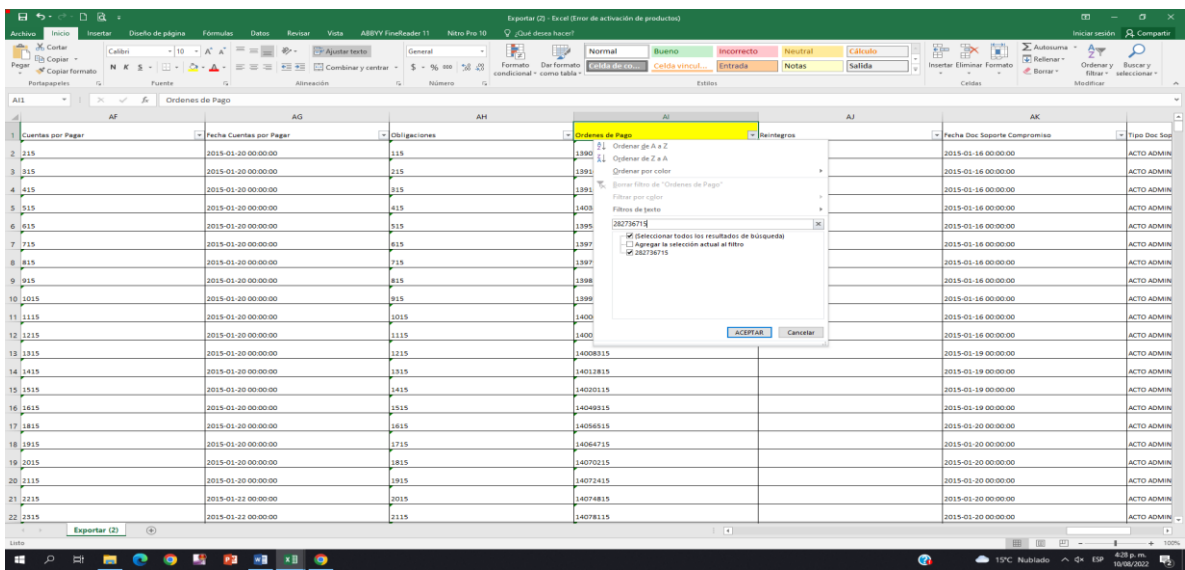

Al realizar el filtro nos arroja el No. de la obligación, la cual debemos consultar.

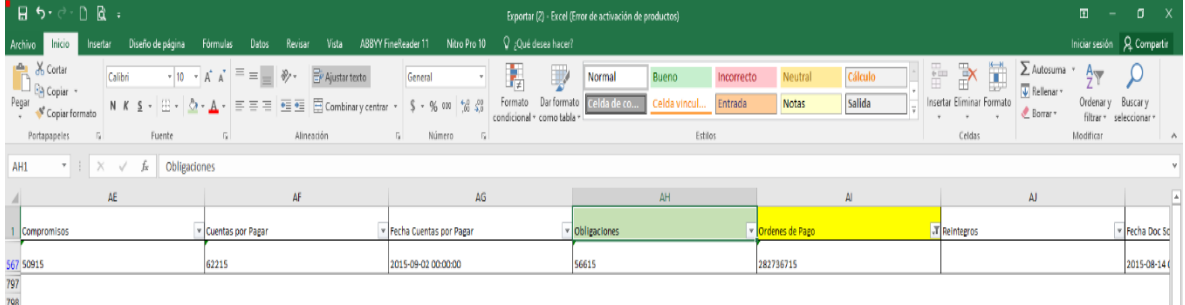

Para consulta la obligación se realiza por la siguiente ruta:

# **Perfil y Ruta**

### Perfil: Contable

Ruta: Contabilidad CON/ Consultas/ Comprobante Contables/ Comprobantes **Contables** 

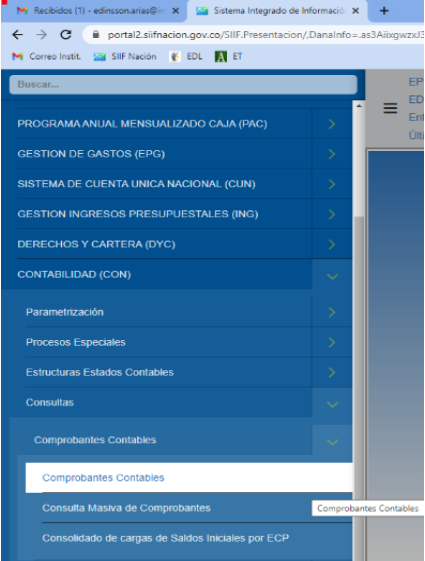

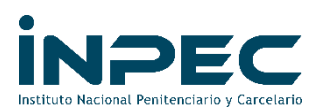

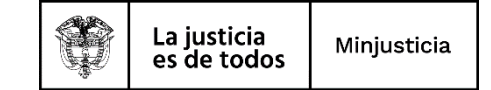

Dar clic sobre el link indicado, lo cual lo llevara a la siguiente pantalla:

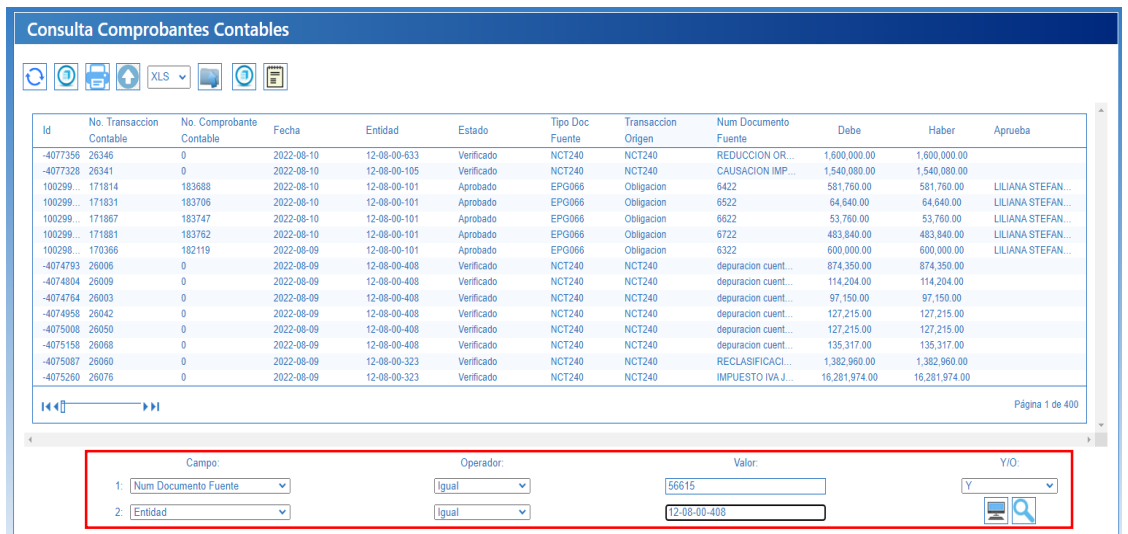

En este pantallazo se deberá diligenciar lo siguiente (como lo muestra la imagen) y dar clic en la lupa.

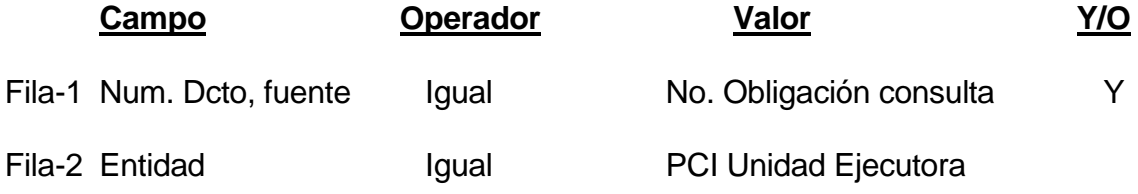

Al realizar la consulta dará la siguiente pantalla:

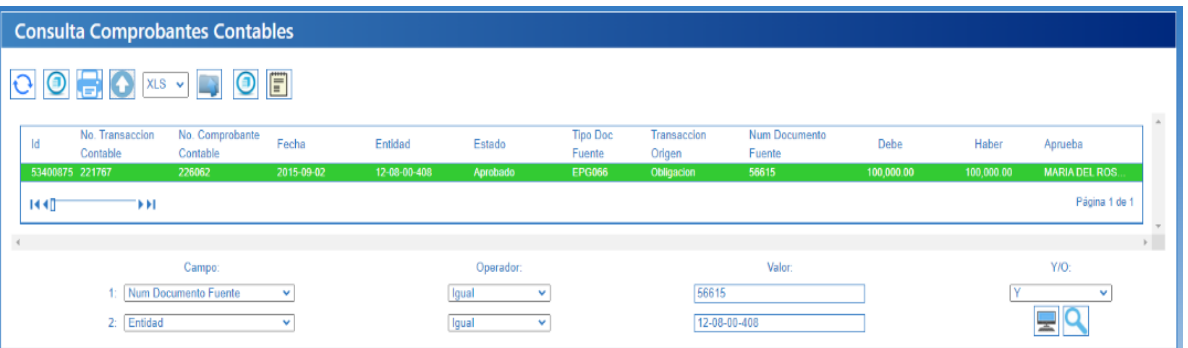

Se deberá seleccionar y se podrá exportar en formato (Excel, pdf, cvs, …) o consultarlo en línea. Esto con el fin de verificar la cuenta contable del pasivo y NIT del tercero que se va a afectar. (cuadro3)

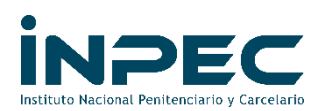

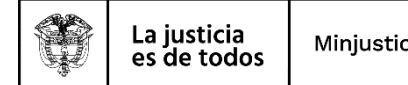

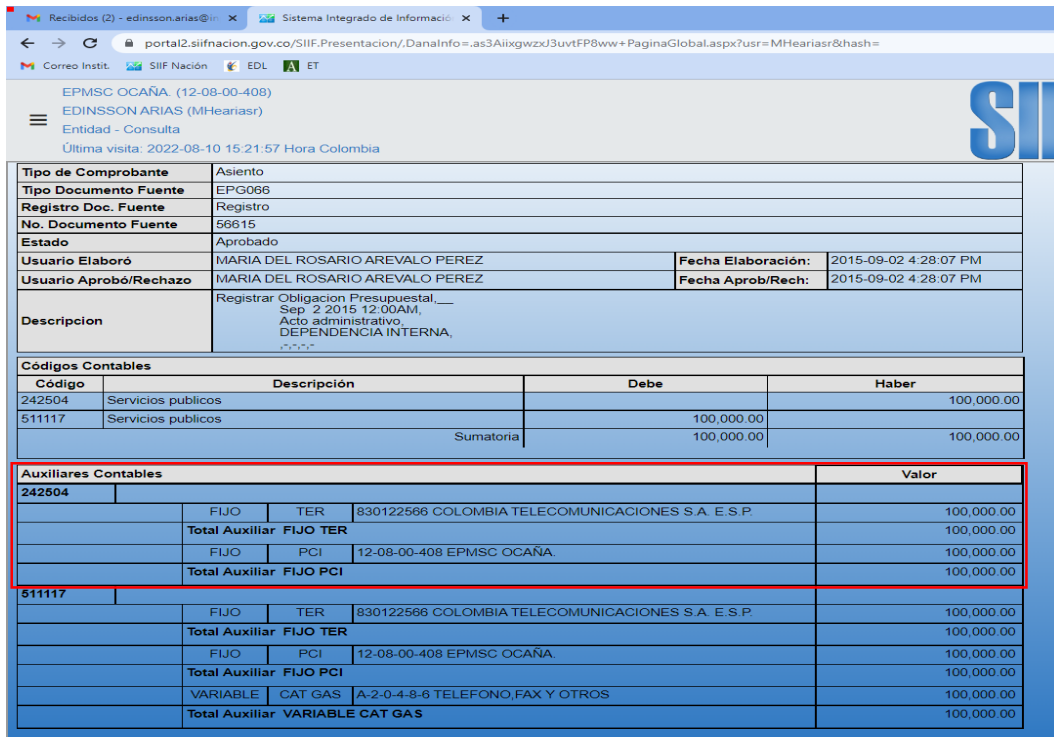

Se debe verificar que el valor de la partida conciliatoria del banco a la cual se le realizara el registro manual, sea igual al valor del pasivo contra el que se va a llevar.

**Nota:** Una vez se identifique la cuenta contable del pasivo se verificar la transición del catálogo contable anterior al actual, con el cuadro de homologación que se anexa al presente instructivo, lo anterior para que se utilice la cuenta contable correcta en la vigencia actual.

# **3. CHEQUES NO COBRADOS O PENDIENTES DE RECLAMAR**

Según el Artículo 730 del código de comercio, las acciones cambiarias derivadas del cheque prescriben: Las del último tenedor, en seis meses, contados desde la presentación; las de los endosantes y avalistas, en el mismo término, contado desde el día siguiente a aquel en que paguen el cheque.

A continuación se describe como registrar contablemente los cheques no cobrados o pendientes de reclamar, que figuran en la partidas conciliatorias de las cuentas bancarias y que tiene mas de seis meses desde el momento en que se registro en el libro de bancos del SIIF Nación.

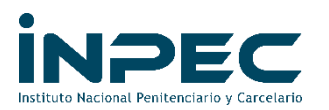

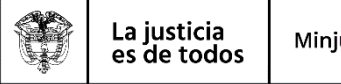

#### **MOVIMIENTO EN BANCOS POR REINTEGRO DINEROS CHEQUES NO COBRADOS**

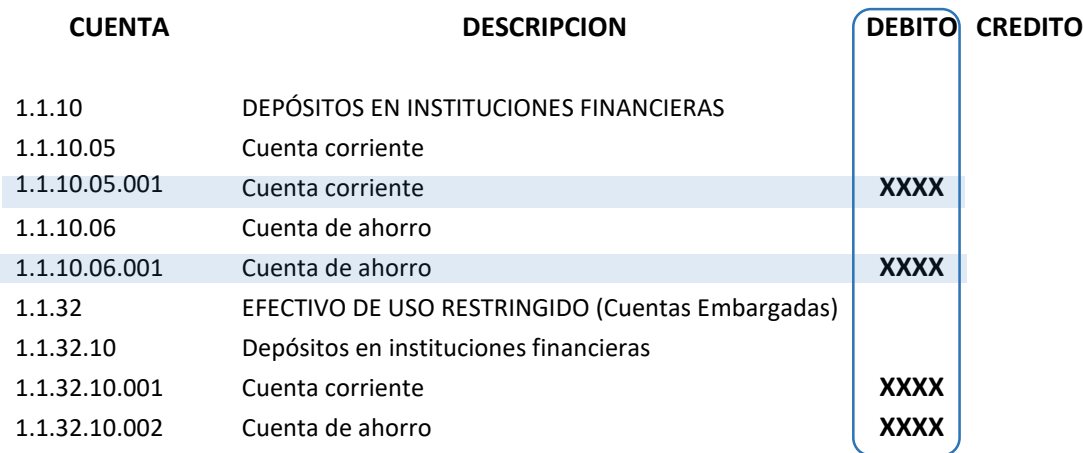

#### **PASIVO POR REINTEGRO DINEROS CHEQUES NO COBRADOS**

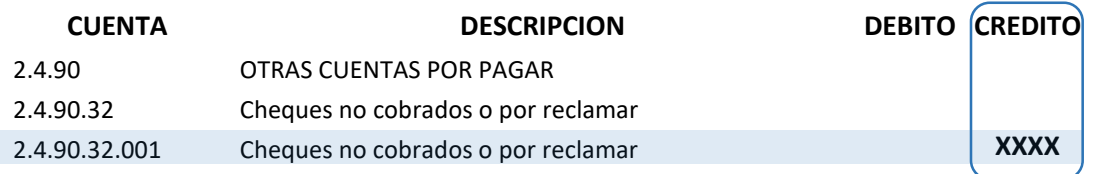

# **3.1 Registro Del Comprobante Contable Manual**

## **Perfil y Ruta**

Perfil: Entidad Gestión Contable

Ruta: Contabilidad (CON)/ comprobantes contables/ manuales/ Crear comprobante contable manual – asientos

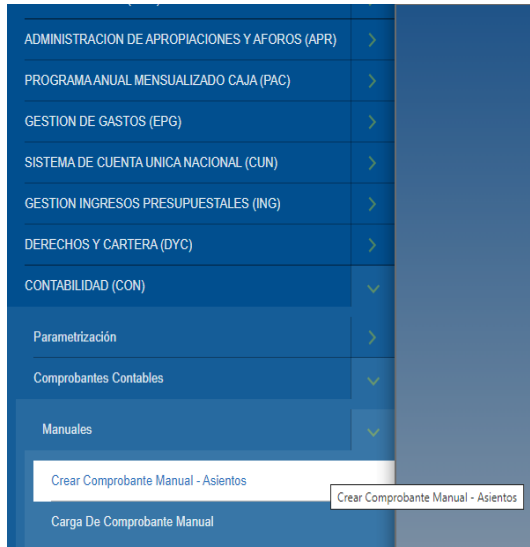

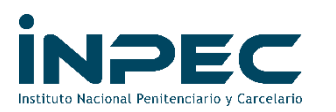

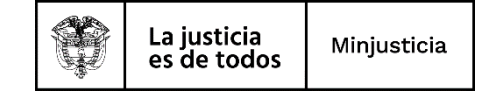

Dar clic en el icono para para continuar

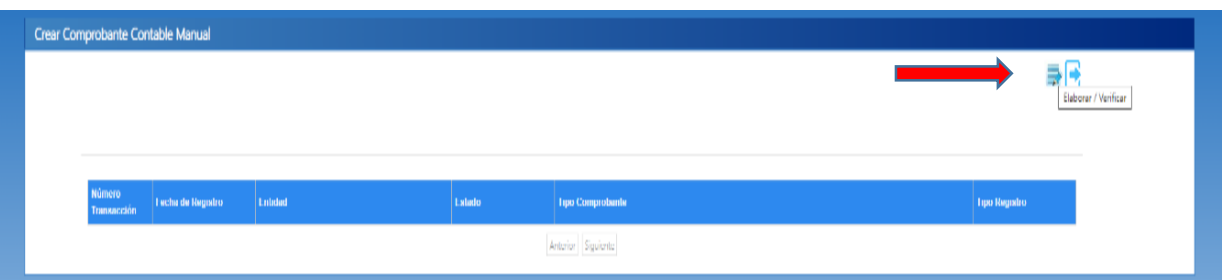

En los campos de:

**Fecha de registro:** se digita el dia en que se realizo el gasto financiero. **Numero:** Se escribe el reintegro del cheque ejemplo: Reint Cheq No XXXX **Tipo de documento:** comprobante contable, como se muestra en la siguiente imagen.

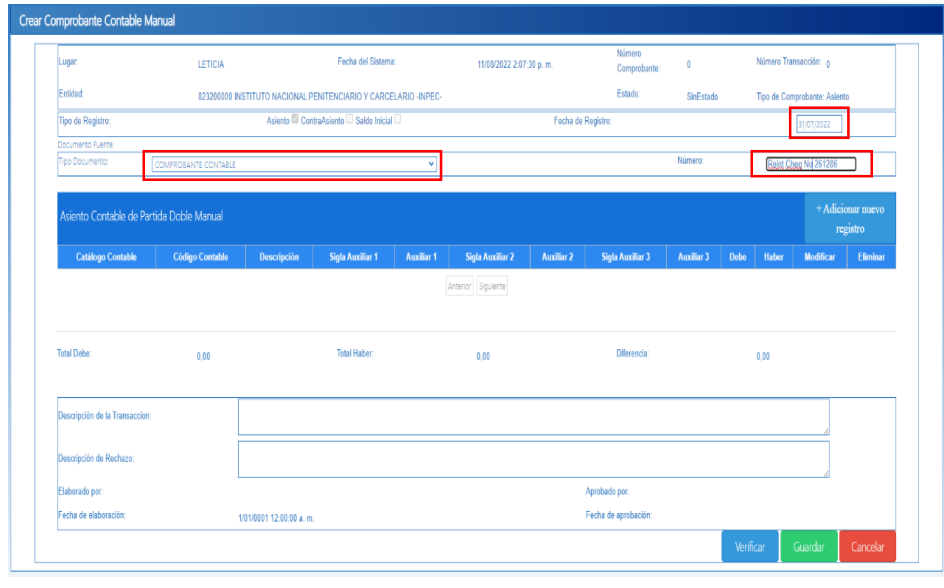

Dar clic en el icono <sup>+ Adicionar nuevo</sup> para continuar

- **Codigo contable:** 111005001 (corriente) ó 111006001 (ahorros)
- **Auxiliar 2:** cuanta bancaria afectada y por ultimo
- **Debito:** El valor del cheque a reintegrar

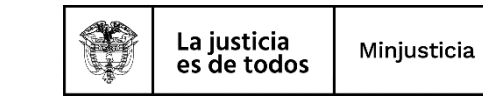

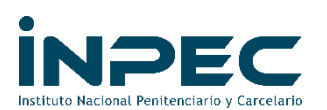

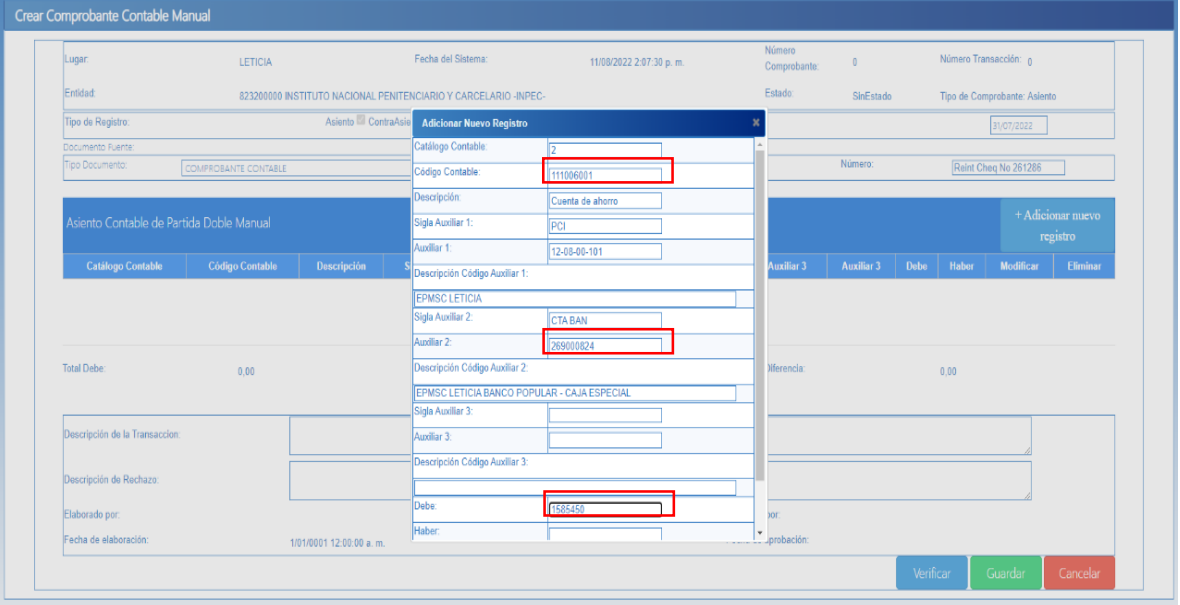

# Dar clic en Guardar

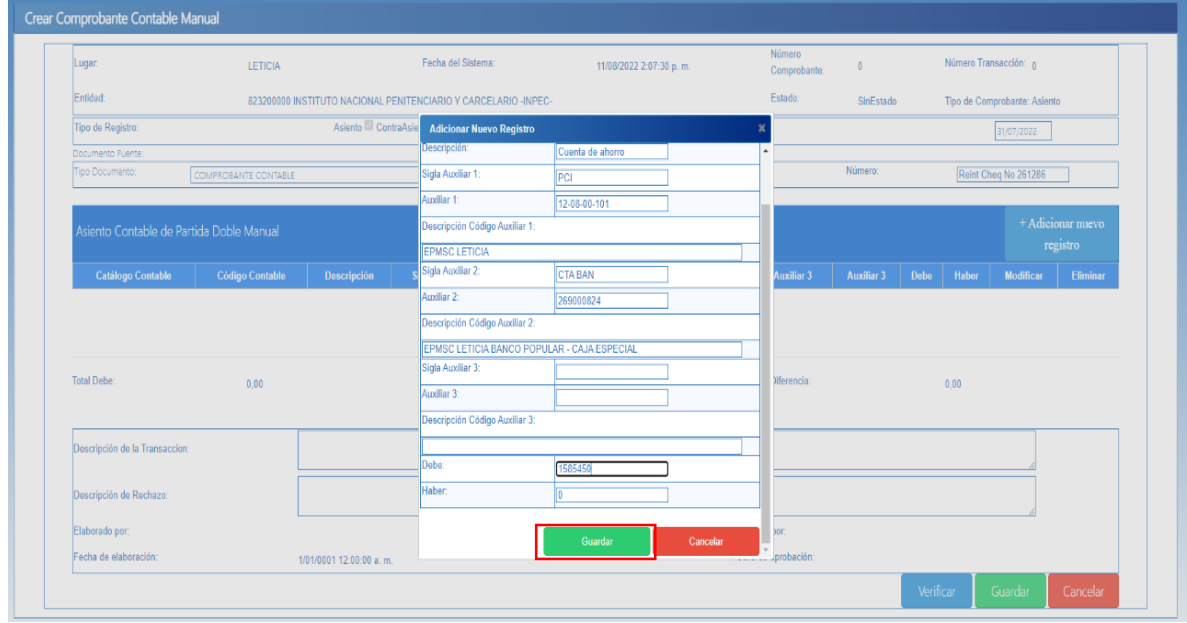

Dar clic en el icono para continuar

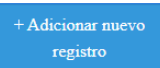

- **Codigo contable:** si es vigencia anterior 249032001
- **Auxiliar 2: TER:** el Nit del tercero beneficiario del cheque

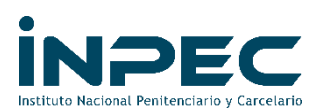

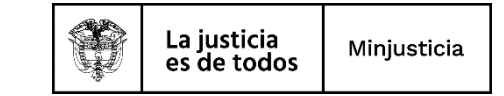

# **Crédito:** El valor del cheque a reintegrar

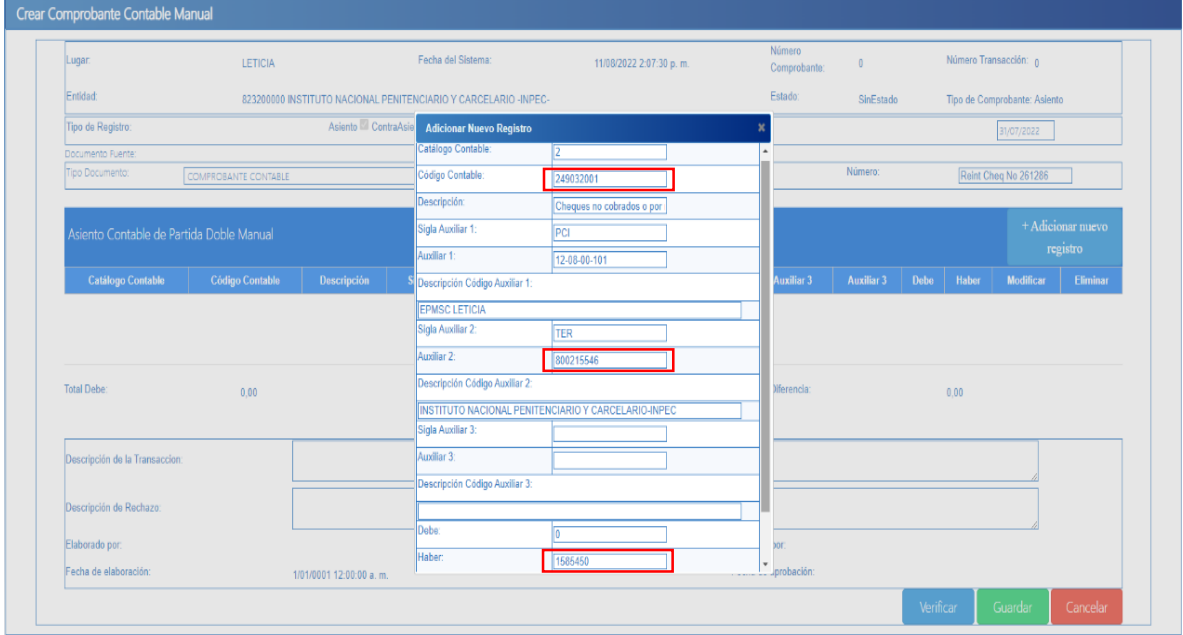

# Dar clic en Guardar

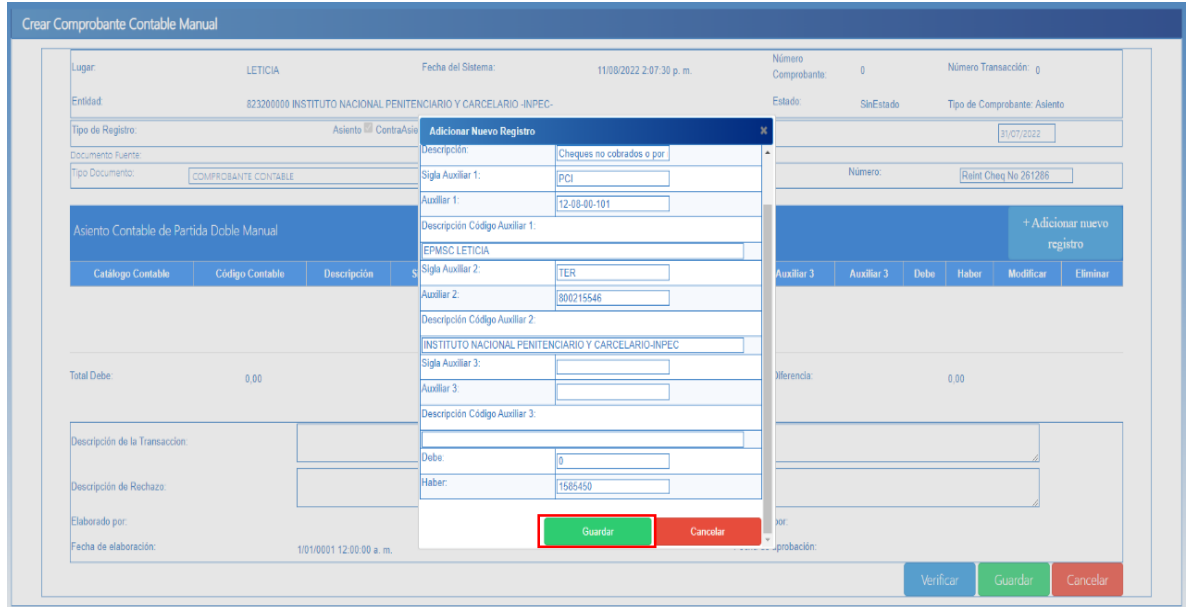

Por ultimo de debe realizar una descripción clara y precisa del registro del reintegro del cheque como son cuenta bancaria, **día/mes/año** de expedición del cheque, Tercero beneficiario del cheque y el No. de la transacción contable o comprobante con el que se registró anteriormente en el **SIIF Nación**.

Se da clic en guardar y luego verificar, este comprobante debe ser enviado a la regional correspondiente con sus respectivos soportes (los mismos que se cargan en

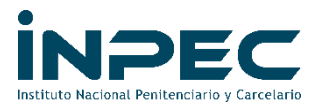

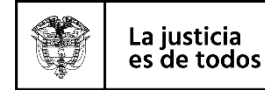

la carpeta conciliaciones bancarias) en donde se observe la salida de los dineros en SIIF nación, para su aprobación.

**NOTA-1:** el registro de los cheques no cobrados o pendientes de reclamar, se deberán realizar uno por uno, de forma inmediata y en el mes siguiente en el cual el cheque cumpla los seis meses.

**NOTA-2:** Para realizar el registro contable, se deberá contar con el acta de anulación del cheque, donde se debe relacionar: cuenta bancaria, entidad bancaria, número del cheque, fecha del cheque, nombre del beneficiario, monto del cheque, motivo por el cual se anula el cheque. El cheque debe contener la palabra **ANULADO**.

Atentamente,

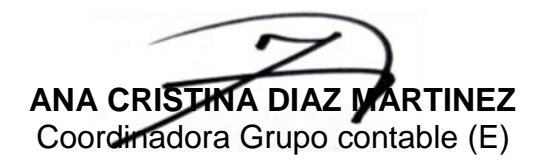

**Anexos:** Homologación de catálogo contable.

**Revisado por:** Ana Cristina Díaz Martínez– Coordinadora Grupo contable (E) **Elaborado por:** Dg. Luis Alejandro Blanco Bolívar – Profesional universitario - Grupo Contable Edinsson Arias Rivera- Profesional- Grupo Contable

**Fecha elaboración**: 11-08-2022 **Archivo**: C:\Users\EARIASR\Documents\Actualización de Instructivos\Bancos